# **7.21. VEKTORIŲ PAVERTIMAS TAŠKINĖS GRAFIKOS VAIZDAIS**

#### *7.21.1. Suprasti rastrinės ir vektorinės grafikų konvertavimą.*

Be to, kad galite importuoti taškinės grafikos atvaizdus iš išorinių šaltinių, pažymėtus objektus puslapyje galite paversti taškinės grafikos atvaizdais naudodami **Conver To Bitmap** komandą. Šis veiksmas negrįžtamai pakeičia juos, pašalindamas visas vektorių savybes. Jeigu norite šią komandą pritaikyti vienam ar keliems pažymėtiems objektams, pasirinkite **Bitmap**  $\rightarrow$  **Convert To Bitmap** ir bus atidarytas **Convert To Bitmap** dialogo langas.

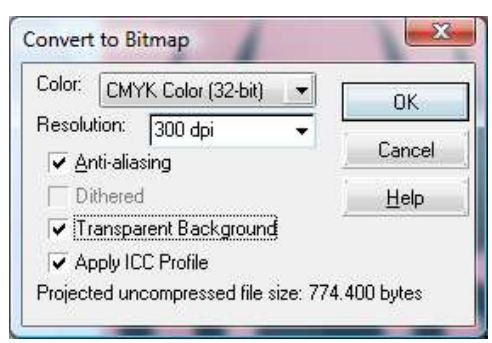

**12 pav. Vektorinių vaizdų pavertimo taškiniais dialogo langas**

Čia rasite įvairių parinkčių, priklausomai nuo to, kokį norite matyti naująjį taškinės grafikos atvaizdą. Pasirinkite norimos spalvos gylio, skiriamosios gebos, užglotninimo ir spalvų maskavimo parinktis:

- 1. **Color** (spalva). Versdami taškinės grafikos atvaizdais, galite pasirinkti, kuris spalvų modelis bus taikomas taškinės grafikos atvaizdui.
- 2. **Dithered** (trikdiai). Šią pasirinktį galite pasirinkti, jeigu pasirinktasis spalvos modelis yra juodas ir baltas, pilkumo tonų.
- 3. **Anti-aliasing** (užglotninimas). Užglotninimas pritaiko glodinimo efektą ir paprastai glodina tas sritis, kuriose susilieja dvi gretimos spalvos. Tai perėjimą tarp dviejų ar daugiau spalvų padaro ne tokį šiurkštų, sumažina dantytų taškų efektą. Paverčiant vektorinius objektus, sudarytus iš daug kreivių ar kampų dažnai matomi dantyti kraštai, ypač esant mažai skiriamajai gebai.
- **4. Transparent Background** (permatomas fonas). Pažymėkite šią parinktį tik tada, jei paverčiamas objektas nėra stačiakampės formos ir jeigu reikia, kad plotas, supantis taškinės grafikos atvaizdą, būtų permatomas. Bus pritaikytas "minkštas" maskavimas, leidžiantis matyti už kitų išdėstytus objektus ten, kur jie gali būti matomi.

# **7.22. TAŠKINĖS GRAFIKOS ATVAIZDŲ APKARPYMAS**

## *7.22.1. Žinoti pagalbinio meniu elementus taškinės grafikos elementų iškvietimui.*

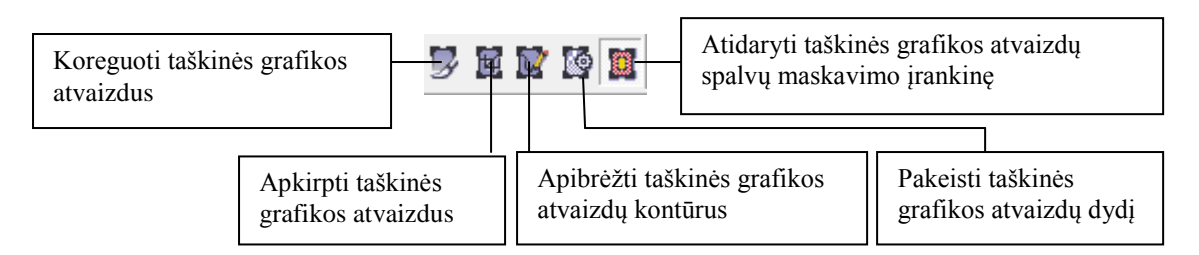

Taškinės grafikos atvaizdus galima apkirpti naudojant figūros (Shape) įrankį (F10) ir tempiant kirpimo kontūro taškinės grafikos atvaizdų kampinius mazgus. Tempdami šiuos taškus keičiate kirpimo kontūrą, tai jums leidžia paslėpti arba atidengti taškinės taškinės grafikos atvaizdų dalis nepaveikiant jos taškų.

Jei norite apkirpti taškinės grafikos atvaizdą keisdami kirpimo kontūrą, atlikite šiuos veiksmus:

- 1. Dokumente pažymėkite taškinės grafikos atvaizdą, jį paversdami ar importuodami.
- 2. Pasirinkite figūros (Shape) įrankį (F10) ir spragtelėję pažymėkite taškinės grafikos atvaizdą. Keturi taškų mazgai matomi aplink atvaizdo kontūrą.
- 3. Spragtelėkite vieną iš šių mazgų ir tempkite jį link atvaizdo centro. Atkreipkite dėmesį, kad atleidus pelės klavišą, dalis atvaizdo nėra matoma.
- 4. Tempkite tą patį mazgą atgal į jo pradinę padėtį ir atkreipkite dėmesį, kad paslėptoji atvaizdo dalis dabar vėl matoma. Ką tik atlikote pagrindinius apkirpimo veiksmus.

Paprastai taškinės grafikos atvaizdai apkerpami taip, kad užpildytų kvadratą ar stačiakampį. Tam reikia, kad kampiniai mazgai nekeistų lygiavimo vienas kito atžvilgiu. Jei norite tai padaryti, turite vienu metu pažymėti bent du kampinius mazgus. Juos galite perkelti klaviatūros klavišais aukštyn, žemyn, kairėn ir dešinėn arba pele. Pele galite pažymėti ir perkelti mazgus, laikydami nuspaustą CTRL klavišą, kad būtų atliekamas tempimo veiksmas. Jeigu norite apkirpti taškinės grafikos atvaizdą tokiu būdu, atlikite šiuos veiksmus:

- 1. Figūros įrankiu spragtelėkite taškinės grafikos atvaizdą, taip jį pažymėdami. Nuspręskite kurį kraštą norite atkirpti ir pažymėkite abu jo kampinius mazgus, laikydami nuspaustą **Shift** klavišą ir vieną kartą spragtelėdami kiekvieną mazgą.
- 2. Laikykite nuspaustą **CTRL** klavišą, kai tempsite mazgus. Taip bus tempiama ir šonai liks išlygiuoti.

# **7.23. CORELDRAW PROGRAMOS TAŠKINĖS GRAFIKOS ATVAIZDŲ FILTRŲ DIALOGO LANGAI**

## *7.24. Gebėti taikyti grafinės programos aplinką savo reikmėms.*

Taškinės grafikos atvaizdų efektus galima pritaikyti tik taškinės grafikos atvaizdams, kurie buvo įdėti į jūsų dokumentą. *CorelDRAW* programos taškinės grafikos atvaizdų efektus paprasta naudoti, jais galima atvaizdus pakoreguoti arba patobulinti. Apžvelgsime, kaip naudotis pagrindinėmis dialogo lango parinktimis ir apie skirtingus peržiūros režimus bei įrankių, skirtų efektyvesnei taškinės grafikos atvaizdų efektų peržiūrai ir pritaikymui, funkcionavimą.

Du peržiūros mygtukai, esantys viršutiniame kairiajame dialogo lango kampe, leidžia pasirinkti vieną iš trijų peržiūros režimų: **No Pane** (be lango), **Split-Pane** (padalytas langas) arba **Full-Pane** (visas langas). Vienu metu matomi tik du režimo mygtukai – trečiasis režimas yra esamas dialogo lango režimas. Spragtelėdami mygtukus, galite parinkti vieną iš šių trijų režimų:

1. **Peržiūra be lango.** Šis mygtukas paslepia visus peržiūros langus filtro dialogo lange, bet leidžia peržvelgti esamo filtro parinktis naudojant tikrąjį taškinės grafikos atvaizdą dokumente. Jei filtro dialogo langas užstoja vaizdą galite jį pertempti už pavadinimo juostos į kitą vietą.

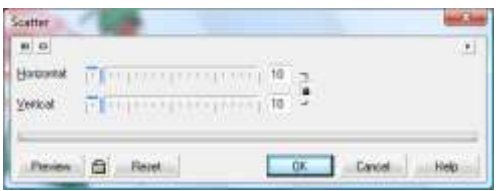

**13 pav. Filtrų dialogo langas be peržiūros dalies**

2. **Peržiūra padalytame lange**. Šis mygtukas pakeičia dialogo lango išvaizdą taip, kad jame būtų rodomi du langai. Kairiajame lange rodomas originalus nepakeistas vaizdas, o dešiniajame – pritaikyto filtro su parinktomis nuostatomis rezultatas.

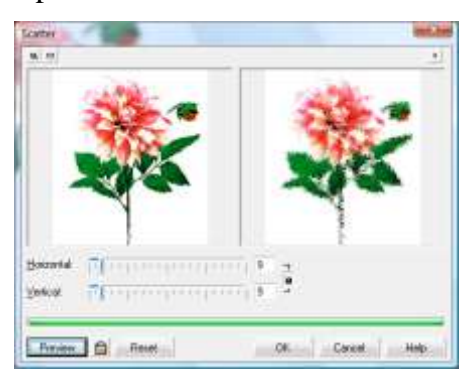

**14 pav. Filtrų dialogo langas su peržiūra padalytame lange**

3. **Peržiūra visame lange**. Šis mygtukas pakeičia dialogo lango vaizdą vienu peržiūros langu, kuriame galite peržvelgti pasirinkto filtro nuostatas.

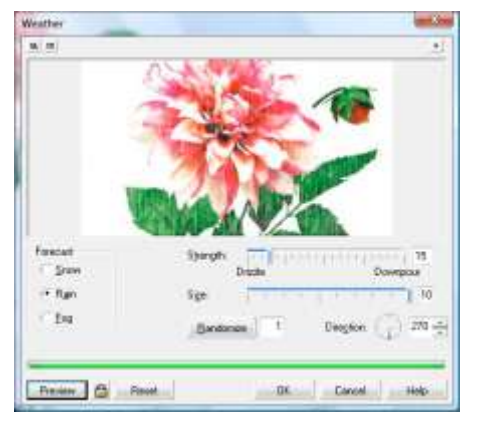

**15 pav. Filtrų dialogo langas su peržiūra visame lange**

#### **7.25. PRATIMAI**

#### *1 pratimas*

- 1. Lapas A4
- 2. Nubrėžti 100 mm apskritimą
- 3. Apskritimą išlygiuoti lapo centre.
- 4. Nubrėžti kvadratą 100 x 100 mm bei nuspalvinti.
- 5. Kvadratą išlygiuoti pagal apskritimo centrą.

6. Į laisvą kvadrato kamputį įbrėžti trikampį, kurio vienas iš smaigalių būtų nukreiptas į apskritimo centrą.

7. Naudojant Arrange  $\rightarrow$  Transformations  $\rightarrow$  Rotate, užpildykite trikampiais likusius kvadrato kampus.

8. Į apskritimą įbrėžti 8-kampę žvaigždę.

9. Apskritimo viršuje (viduje) išlenkti tekstą "KOMPOZICIJA IŠ FIGŪRŲ", pagal apskritimo lanką.

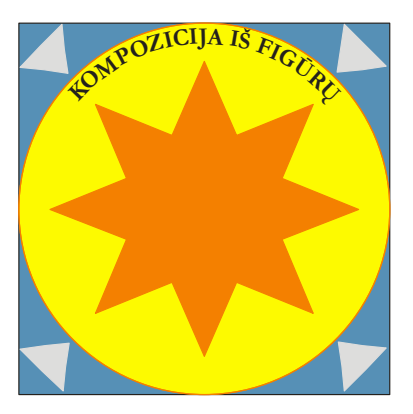

*2 pratimas*

- 1. Įterpti naują lapą.
- 2. Nupiešti 100 mm spindulio apskritimą bei jį nuspalvoti.
- 3. Apskritimą paverskite kreivėmis t.y. **Convert To Curves**.

4. Įrankiu **Shape Tool** prisidėkite papildomų taškų ir iš apskritimo padarykite keturlapę gėlę (2 pav).

5. Nupieškite dar vieną apskritimą 120 mm spinduliu ir iš jo išlankstykite plonai lapai keturkampę gėlę (3 pav.).

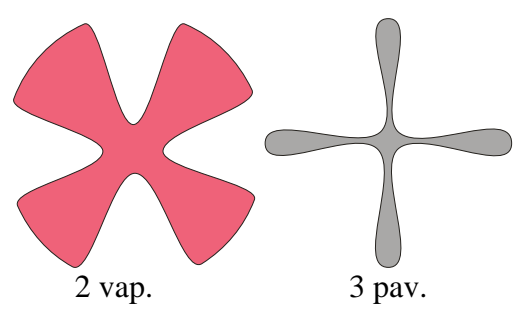

6. Abi figūras išcentruoti vieną kitos

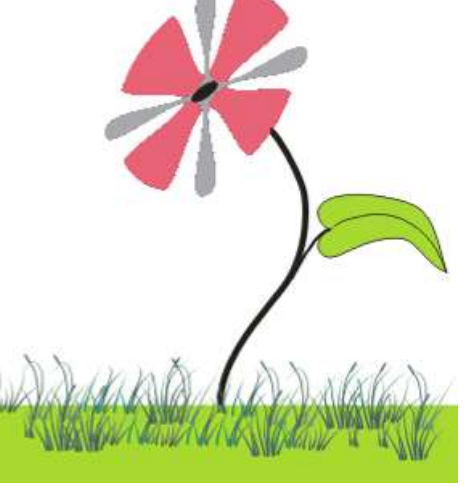

atžvilgiu.

- 7. Abi figūras sugrupuoti.
- 8. Naudodami efektus (*Perspective..*.) pasukite paveikslėlį.
- 9. Įkelto paveikslėlio viduje nupieškite pasuktą elipsę.
- 10. Naudodamiesi pieštuku, nupieškite gėlytės kotą, kurio storis 2,822 mm.
- 11. Iš puslankių ir linijų nupieškite gėlės lapą.
- 12. Esant būtinybei kombinuokite taškus.
- 13. Gėlytė turi stovėti žolėje.
- 14. Viską nuspalvokite, linijos neturi būti kampuotos.

# *3 pratimas*

# **Įrankio INTERACTIVE DISTORTION TOOL**

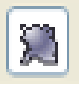

## **panaudojimas**

- 1. Pirmasis didysis žiedelis piešiamas iš (50 x 50 mm ) kvadrato.
- 2. Gauta figūra nuspalvinama. Sukuriamas šios formos dublikatas, pakeičiama spalva, sumažinamas dydis ir paliekama ant pradinės figūros.
- 3. Naujoji figūra nublukinama, naudojant **Interactive Transparency Tool**

# 4. Viduje žiedelio nupiešiama elipsė. Elipsės spalvinimas atliekamas naudojant **Fountain Fill Dialog** *Radial* tipą.

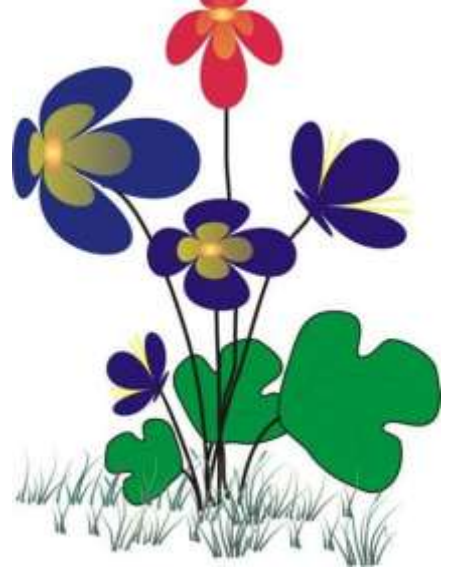

- 5. Visuose prasiskleidusiuose žieduose naudojamas šios elipsės klonas, keičiant jo kryptį ir dydį.
- 6. Vidurinis žiedelis nupieštas iš 40 x 40 mm kvadrato.
- 7. Viršutinysis 33 x 30 mm
- 8. Lapeliai piešiami iš apskritimo.
- 9. Kotelių storis 1,411 mm

## *4 pratimas*

## **Įrankio Interaktive Envelope Tool panaudojimas**

- 1. Nustatome lapo parametrus: A4, padėtis gulsčias, matavimo vienetai milimetrai.
	- 2. Nupiešiama elipsė: ilgis 130 mm, aukštis 65 mm.
	- 3. Elipse paverčiama į kreives (**Convert To Curves**).
	- 4. Naudojantis **Shape Tool** įrankiu, panaikinti elipsės gabalėlį (1 pav).

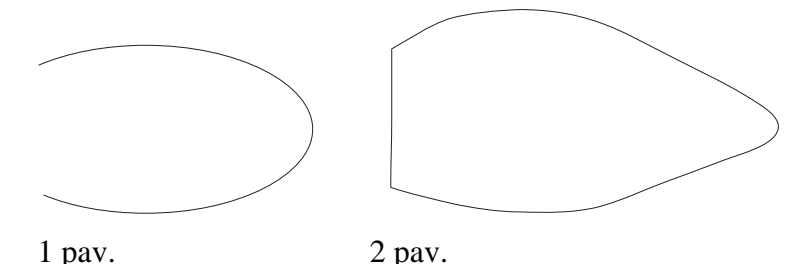

5. Naudojant įrankį **Interaktive Envelope Tool <sup><b>83.**</sup>, pakoreguoti elipsę, naudokite

papildomus taškus, bei **Shape Tool** pagalba sujunkite panaikinto elipsės galo taškus (2 pav).

- 6. Gautai figūrai suteikti **PostScript ColorFisScale** (šviesiai pilką) foną.
- 7. Nupiešti naują 46 mm spindulio apskritimą.
- 8. Naudojant įrankį **Interaktive Envelope Tool <sup>†21</sup>.** pakoreguoti žuvies galvą.
- 9. Nupiešti akį, ją nuspalvinti, naudojant **Fountain Fill Dialog** .

10. Naudojant **Shape Tool** pakoreguoti žuvies galvą t.y. ištampyti trūkstamas veido dalis.

11. Nupiešti pelekus. Juos nuspalvinti **Pattern Fill Dialog** brūkšneliais. Būtina pritaikyti brūkšniavimo tarpus bei pasukimo kampą.

12. Uodegos išraitymai atliekami naudojant **Interaktive Envelope Tool** įrankį.

13. Imituokite vandens dugną.

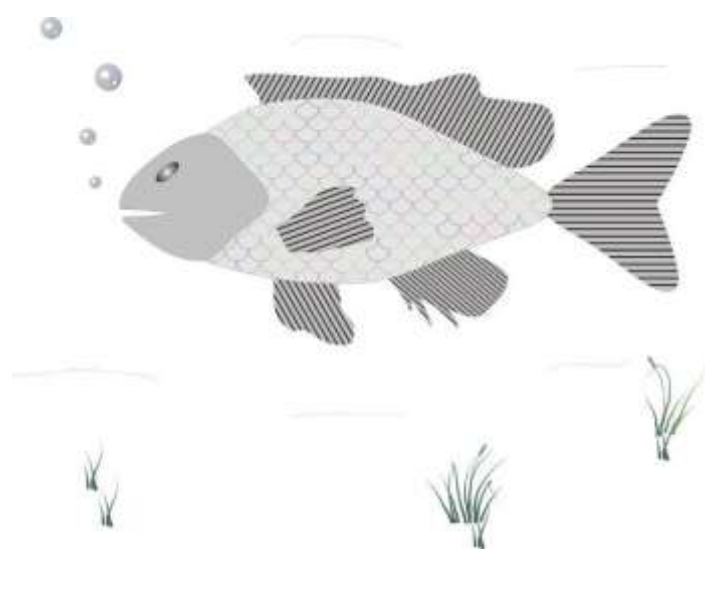

## *5 pratimas*

Parašykite Times Ne Roman šriftu (paryškintas), 72 pt dydžio žodį GYVENIMAS. Nuspalvinkite norima spalva. Žodį konvertuokite į kreives. Pasirinkite Freehand Tool ir per žodį nubrėžkite liniją. Pasižymėkite abi figūras ir pritaikykite **Simplify** komandą. Viršutinei teksto daliai pritaikykite **Interactive Fill Tool** vieną iš tekstūros (Texture Fill) užpildų. Ką tik sukurtam objektui pritaikykite šešėlį.

Pavyzdys:

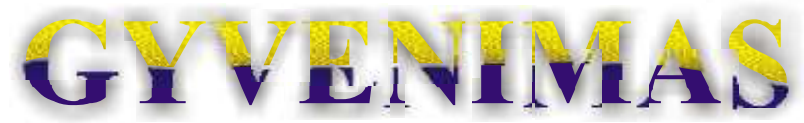

#### *6 pratimas*

Nubrėžkite apskritimą (laikykite įspaudę CTRL

klavišą). Pasirinkite **Roughen Brush** *jrankį* <sup>*o*</sup> ir apskritimo krašteliams sukurkite spygliukus. Nubrėžkite dar vieną 5 mm mažesniu spinduliu apskritimą, nukelkite jį už pirmosios figūros. Abi figūras pažymėkite ir išlygiuokite centre pagal jų centą. Figūras pažymėkite ir pritaikykite **Intersect** komandą. Gavote naują figūrą, ją nuspalvinkite. Nubrėžkite dar vieną 10 mm spindulio apskritimą, figūras išcentruokite vieną kitos atžvilgiu

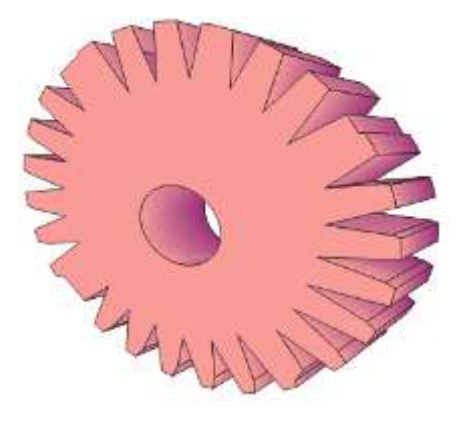

bei pažymėję pritaikykite **Back Minus Front** komandą. Gautajai figūrai pritaikykite **Interaktive** 

**Extrude Tool** įrankį. Pakeiskite erdvinės dalies spalvas **. Panaudojant Add Perspective** pasukite figūrą.

## *7 pratimas*

1. Sukurkite sluoksnį "Grybas", kuriame, naudodami standartines figūras, keičiant mazgų padėtis, nupieškite grybą. Grybą nuspalvinkite naudodami figūrų užpildo efektus. Uždrauskite sluoksnio matomumą.

Sukurkite naują sluoksnį "Lapai", kuriame nupieškite klevo lapą, taip pat nuspalvokite. Nupieštą klevo lapą dubliuokite, pakeiskite dubliuotų lapų dydį. Sluoksnį taip pat padarykite nematomą.

Į pagrindinį sluoksnį importuokite miško paveikslėlį iš interneto ir atidrauskite visus turimus sluoksnius.